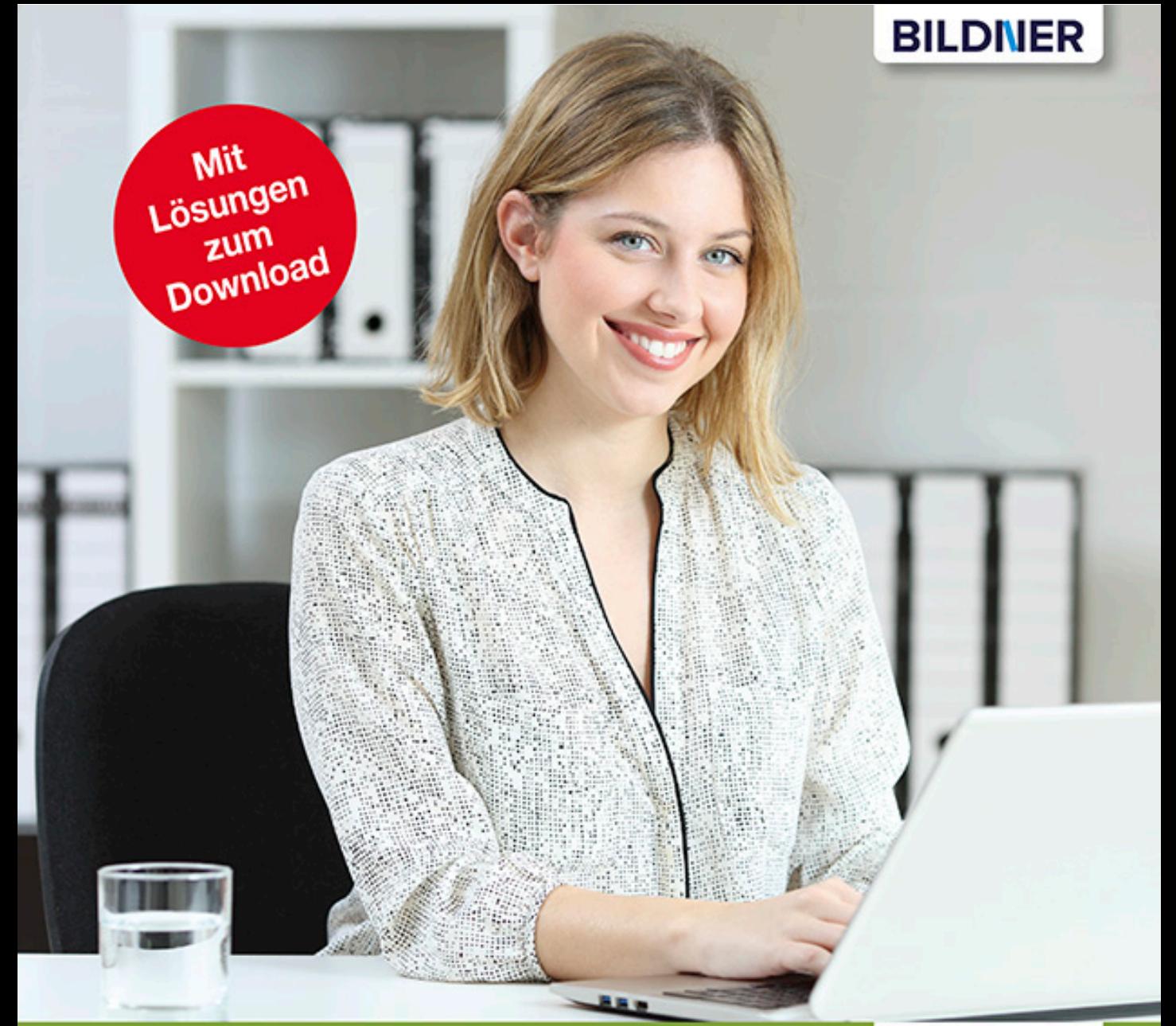

Günter Lenz

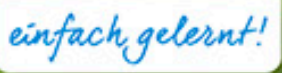

# **Praxisnahe Anlagenbuchhaltung** mit DATEV Kanzlei-Rechnungswesen

- Das Lernbuch aus der Praxis mit kompaktem Dozenten-Know-how
- Leicht verständliche Anleitungen Schritt für Schritt п
- Mit vielen Beispielen, Abbildungen und Übungen п

# **Praxisnahe Anlagenbuchhaltung mit DATEV Kanzlei-Rechnungswesen**

Günter Lenz

Verlag: BILDNER Verlag GmbH Bahnhofstraße 8 94032 Passau http://www.bildner-verlag.de info@bildner-verlag.de

ISBN: 978-3-8328-5442-3

Autor: Günter Lenz, Betriebswirt und Fachbereichsleiter kaufmännische Qualifizierung Kölner Wirtschaftsfachschule - Wifa-Gruppe - GmbH Koblenzer Straße 121-123, 53177 Bonn-Bad Godesberg www.wifa.de

Lektorat: Inge Baumeister Herausgeber: Christian Bildner

Bildnachweise: Cover: © ©Antonioguillem - stock.adobe.com Kapitelbild: © Dmitry Vereshchagin - Fotolia.com

© 2020 BILDNER Verlag GmbH Passau

Druck: CPI Clausen & Bosse GmbH, Birkstr. 10, 25917 Leck

Die Informationen in diesen Unterlagen werden ohne Rücksicht auf einen eventuellen Patentschutz veröffentlicht. Warennamen werden ohne Gewährleistung der freien Verwendbarkeit benutzt. Bei der Zusammenstellung von Texten und Abbildungen wurde mit größter Sorgfalt vorgegangen. Trotzdem können Fehler nicht vollständig ausgeschlossen werden. Verlag, Herausgeber und Autoren können für fehlerhafte Angaben und deren Folgen weder eine juristische Verantwortung noch irgendeine Haftung übernehmen. Für Verbesserungsvorschläge und Hinweise auf Fehler sind Verlag und Herausgeber dankbar.

Fast alle Hard- und Softwarebezeichnungen und Markennamen der jeweiligen Firmen, die in diesem Buch erwähnt werden, können auch ohne besondere Kennzeichnung warenzeichen-, marken- oder patentrechtlichem Schutz unterliegen.

Die Unternehmen, Namen und Daten des verwendeten Übungsbeispiels sind frei erfunden. Ähnlichkeiten mit bestehenden Firmen sind rein zufällig und keinesfalls beabsichtigt.

Das Werk einschließlich aller Teile ist urheberrechtlich geschützt. Es gelten die Lizenzbestimmungen der BILDNER-Verlag GmbH Passau.

DATEV ist eine Marke der DATEV eG, Nürnberg. Dieses Buch ist kein lizenziertes Produkt des Rechteinhabers DATEV eG, Nürnberg.

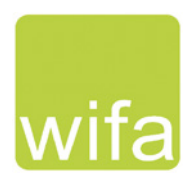

# **Vorabinformationen**

### **Inhalte**

Dieses Lernbuch führt Sie als Anwender in die praxisorientierte Anlagenbuchhaltung mit dem Programm DATEV Kanzlei-Rechnungswesen ein. Anhand einer Übungsfirma werden das Programm und seine Bedienung praxisnah und anschaulich erklärt.

Dabei werden Situationen aus dem Tagesgeschäft einer Anlagenbuchhaltung mit DATEV Kanzlei-Rechnungswesen umgesetzt und ausführlich dargestellt. Die Arbeitsabläufe in der Anlagenbuchhaltung werden systematisch und Schritt für Schritt durchgeführt, anhand verschiedener Beispiele ausführlich erläutert und mit zahlreichen Übungen ergänzt. Das Buch beinhaltet unter anderem folgende Themenschwerpunkte:

- **Firmenneuanlage**
- **Firmenstammdaten für die Anlagenbuchhaltung festlegen**
- Inventare erfassen, ändern und löschen
- **Anlagenspiegelwerte**
- **Auswertungen von vorgetragenen Anlagegütern**
- **Abschreibungsbewegungen einsehen**
- **Leistungsabschreibungen erfassen**
- GWG und GWG Sammelposten buchen
- GWG-Zugänge in der Anlagenbuchhaltung kontrollieren
- Soforterfassung Anlagenbuchhaltung aktivieren
- **Anlagegüter im laufenden Geschäftsjahr erfassen**
- **Anschaffungsnebenkosten erfassen**
- **Anschaffungspreisminderungen zu einem Anlagengut buchen**
- **Auswertungen zu neu erfassten Wirtschaftsgütern drucken**
- **November 21 Verkauf von Anlagegütern**
- **Abgangsliste ausdrucken**
- **Buchungsübergabe an DATEV Kanzlei-Rechnungswesen**
- **Anlagenbuchhaltung abstimmen**

Für die Übungsteile haben wir uns für die Firma "Fielbauer und Partner GmbH" entschieden. Die Firma stellt Dachpfannen her und bietet diese Baumärkten und Dachdeckergroßhändlern an. Das Lernbuch beginnt mit der Inventarisierung des Anlagevermögens zum Jahresende des Vorjahres und der Umsetzung in DATEV Kanzlei-Rechnungswesen und endet mit der Übergabe der Abschreibungsbuchungssätze aus der Anlagenbuchhaltung für den Jahresabschluss in DATEV Kanzlei-Rechnungswesen. Auswertungen, Listen, Abschlüsse und Meldungen werden ebenfalls ausführlich behandelt.

#### **Hinweise zum Umgang mit dem Buch**

- Das aktuelle Wirtschaftsjahr für diesen Übungsfall ist das Jahr 2019.
- Es wird der Standardkontenrahmen SKR04 verwendet.
- Im Buch wird die Anlagenbuchhaltung vorrangig am DATEV Einzelplatzrechner, ohne Anbindung an das DATEV-Rechenzentrum durchgeführt und ist auch für die Versionen 8.x und 9.x geeignet.
- Wichtig: Die Arbeitsabläufe werden Schritt für Schritt dargestellt, dabei sind die Schrittfolgen unbedingt zu beachten!

#### **Voraussetzungen**

Es werden kaufmännische und buchhalterische Kenntnisse vorausgesetzt, Vorkenntnisse zu den Programmen DATEV Arbeitsplatz und DATEV Kanzlei-Rechnungswesen sind für dieses Lernbuch ebenfalls zwingend erforderlich.

#### **Schreibweise**

Alle Programmbeschriftungen, wie z. B. Befehle, Schaltflächen und die Bezeichnung von Dialogfenstern sind zur besseren Unterscheidung farbig und kursiv gesetzt. Beispiel: *Datei Beenden*. Von Ihnen einzugebende Angaben sind andersfarbig und abweichender Schrift hervorgehoben. Beispiel: Geben Sie das Datum 02.01.2019 ein.

#### **Verwendete Symbole**

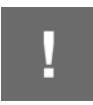

Wichtige Sachverhalte, die Sie unbedingt beachten sollten, sind mit diesem Symbol gekennzeichnet.

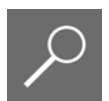

Wichtige Hinweise und Tipps erkennen Sie an diesem Symbol.

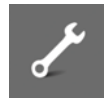

Fragen zu einem Thema und praktische Übungsteile sind mit diesem Symbol gekennzeichnet.

#### **Musterlösungen**

Soweit Übungsaufgaben bzw. deren Lösungen auch ausgedruckte Listen und Auswertungen umfassen, können Sie die Musterlösungen im PDF-Dateiformat kostenlos herunterladen unter **www.bildner-verlag.de/00432**. Um den Download auszuführen, registrieren Sie sich bitte, ebenfalls kostenlos, auf unserer Homepage.

### **Lösungsbuch**

Die Lösungen zu den Übungsaufgaben sind im PDF-Dateiformat verfügbar und können ebenfalls unter **www.bildner-verlag.de/00432** kostenlos heruntergeladen werden.

# **Inhalt**

# **1 Die Übungsfirma Fielbauer und Partner GmbH <sup>9</sup>**

#### **1.1 Unternehmensdaten Fielbauer und Partner GmbH 10**

**1.2 Übungsmandanten anlegen 11** Zentrale Mandantendaten 11 Stammdaten Rechnungswesen 18 DATEV Kanzlei-Rechnungswesen starten 23

### **1.3 Mandantenstammdaten zur Anlagenbuchhaltung 26** AfA-Tabelle wählen 27 Standardmäßige Abschreibungsmethode wählen 28

# **2 Aufnahme bereits bestehender Anlagegüter <sup>31</sup>**

- **2.1 Grundlagen 32**
- **2.2 Begriffsdefinitionen zur Anlagenbuchhaltung 33**
- **2.3 Inventare erfassen 34** Vortrag Anlagegüter erfassen 36 Vortragswerte kontrollieren 40
- **2.4 Abschreibungsbewegungen einsehen 43**
- **2.5 Neues Inventar über das Arbeitsblatt Inventarübersicht erfassen 44** Inventar erfassen 45 Abschreibungsverlauf einsehen 49
- **2.6 Inventare ändern und löschen 50** Inventare ändern 50 Inventare löschen 50

### **2.7 Anlagespiegelwerte anzeigen 54**

- **2.8 Auswertungen der vorgetragenen Anlagegüter drucken 56** Entwicklung des Anlagevermögens drucken 56 Varianten und Umfang des Ausdrucks festlegen 60
- **2.9 Mandantensicherung und -verwaltung 61** Mandanten sichern 61 Mandanten rücksichern 65 Mandanten verwalten 66

# **3 Leistungsabschreibung <sup>69</sup>**

### **3.1 Definition Leistungsabschreibung 70**

**3.2 Leistungsabschreibungen erfassen 70** Inventar und Leistungsabschreibung erfassen 72 Details kontrollieren 75 Laufleistungen aktuelles Kalenderjahr zur Leistungsabschreibung erfassen 78

# **4 Geringwertige Wirtschaftsgüter (GWG) <sup>83</sup>**

- **4.1 Grundlagen Geringwertiges Wirtschaftsgut (GWG) 84** Definition Geringwertiges Wirtschaftsgut 84 GWG Anschaffungs- bzw. Herstellkosten bis 250 EUR 85 Das GWG- Wahlrecht 85
- **4.2 Geringwertige Wirtschaftsgüter (Sammelposten) vortragen 87**

# **5 Neue Anlagegüter im laufenden Geschäftsjahr erfassen <sup>97</sup>**

- **5.1 Soforterfassung Anlagenbuchführung aktivieren 98**
- **5.2 Erfassen neu angeschaffter Anlagegüter 101**
- **5.3 Neu erfasste Anlagegüter in der Anlagenbuchhaltung kontrollieren 106**
- **5.4 Anschaffungsnebenkosten zu einem Anlagegut erfassen 112** Anschaffungsnebenkosten erfassen 112 Werte in der Anlagenbuchhaltung kontrollieren 114
- **5.5 Anschaffungspreisminderungen zu einem Anlagegut erfassen 117** Berechnungsgrundlagen 117 Buchen der Anschaffungspreisminderung (Skonto) 120 Werte in der Anlagenbuchhaltung kontrollieren 122
- **5.6 Auswertungen zu neu erfassten Wirtschaftsgütern drucken 128**

# **6 Neue GWG erfassen <sup>131</sup>**

- **6.1 Neu erfasste GWG unter 250 EUR buchen 132**
- **6.2 Neu erfasste GWG buchen und übergeben 135** GWG ab 250,00 EUR bis einschließlich 800 EUR 135 Exkurs: GWG Sammelposten zwischen 250,00 EUR und 1.000,00 EUR 141
- **6.3 GWG-Zugänge in der Anlagenbuchhaltung kontrollieren 142**

# **7 Verkauf von Anlagegütern <sup>145</sup>**

- **7.1 Verkauf von gebrauchten Anlagegütern 146** Anlagenabgang erfassen 146 Abschreibung und Anlagenabgang buchen 151
- **7.2 Abgangsliste drucken 153**

# **8 Übergabe der Buchungen <sup>157</sup>**

- **8.1 Automatische Buchungen in der Anlagenbuchhaltung kontrollieren 158**
- **8.2 Buchungssätze an die Finanzbuchführung übertragen 166** Buchungssätze übertragen 166 Buchungssätze kontrollieren 169
- **8.3 Anlagenbuchhaltung abstimmen 172**

**Schlussbemerkung 175**

## **Index 177**

# **1 Die Übungsfirma Fielbauer und Partner GmbH**

**In diesem Kapitel erfahren Sie, wie Sie ...**

- die Übungsfirma Fielbauer und Partner als Mandanten anlegen,
- Stammdaten für das Rechnungswesen erfassen,
- wichtige Mandantenstammdaten zur Anlagenbuchhaltung festlegen,
- die AfA-Tabelle und die standardmäßige Abschreibungsmethode wählen.

# **1.1 Unternehmensdaten Fielbauer und Partner GmbH**

#### **Ausgangssituation**

Die Buchhaltung für unseren Übungsfall wurde bisher von der mitwirkenden Steuerberaterin Frau Bettina Trichter, Bad Honnef durchgeführt.

Ab dem Jahr 2019 soll die Finanzbuchhaltung und die Anlagenbuchhaltung erstmals durch eine eigene Buchhaltungsabteilung in der Firma Fielbauer und Partner GmbH umgesetzt werden.

Laut Frau Trichter werden folgende Stammdaten für den Mandanten benötigt:

#### **Zentrale Mandantendaten**

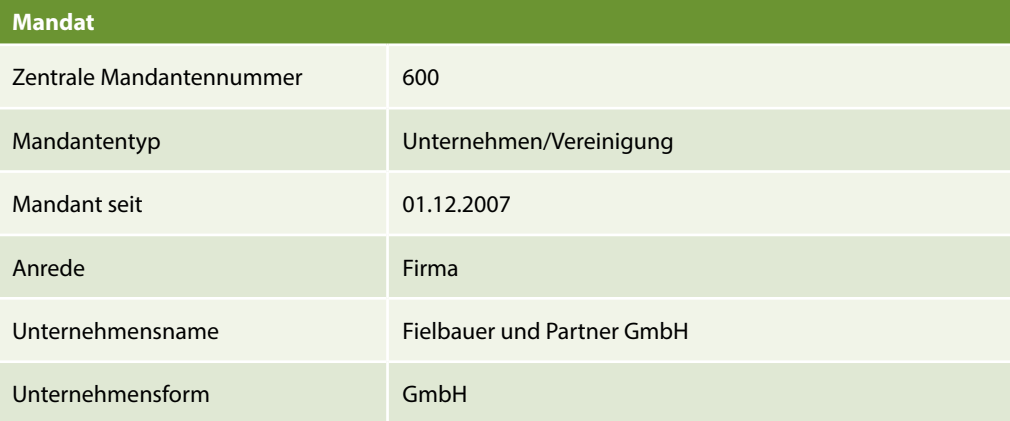

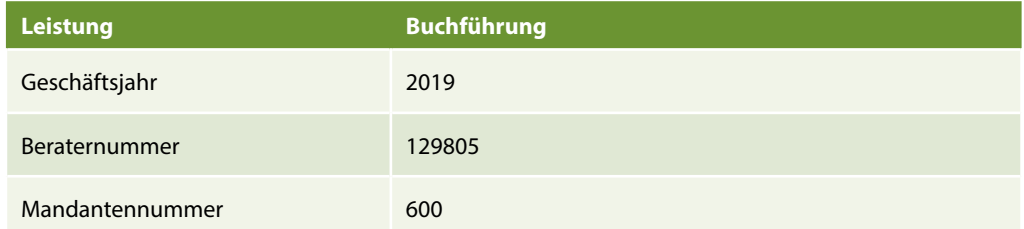

![](_page_10_Picture_125.jpeg)

![](_page_11_Picture_134.jpeg)

# **1.2 Übungsmandanten anlegen**

Zunächst muss der Übungsmandant Fielbauer und Partner GmbH angelegt werden. Um den Mandanten für die Durchführung der Anlagenbuchhaltung vorzubereiten, sind außerdem eine Vielzahl von Mandantendaten zu erfassen.

## **Zentrale Mandantendaten**

Zum Anlegen der Firma gehen Sie wie folgt vor:

- **1** Starten Sie das Programm DATEV Arbeitsplatz und klicken Sie in der Übersicht doppelt auf den Eintrag Mandantenübersicht **U** (Bild 1.1).
- **2** Das Arbeitsblatt *Mandantenübersicht* wird geöffnet. Klicken Sie auf das Symbol *Mandant anlegen* .

![](_page_12_Picture_45.jpeg)

*Bild 1.1 Mandantenübersicht - Neuer Mandant*

**3** Es öffnet sich das Programmfenster *Neuen Mandanten anlegen - Stammdaten - Mandant* mit dem Arbeitsblatt *Mandat* (Bild 1.2).

![](_page_12_Picture_46.jpeg)

*Bild 1.2 Neuen Mandanten anlegen*

**4** Geben Sie die Mandatdaten für unsere Übungsfirma Fielbauer und Partner GmbH wie in Bild 1.2 ein und klicken Sie anschließend auf die Schaltfläche *Fertigstellen*.

#### **Leistung anlegen**

**5** Im nächsten Schritt legen Sie die Leistung Buchführung für die Firma Fielbauer und Partner fest. Aktivieren Sie dazu das Kontrollkästchen *Buchführung* und geben Sie im Feld *Beraternummer* die Nummer 129805 ein (Bild 1.3).

![](_page_13_Picture_94.jpeg)

**Wichtiger Hinweis**: Je nachdem, in welchem Geschäftsjahr Sie sich befinden, können Sie im Feld *Jahr* das jeweilige Geschäftsjahr eingeben. Standardmäßig wird immer das aktuelle Jahr vorgeschlagen. Da wir für unseren Übungsmandanten mit dem Geschäftsjahr 2019 arbeiten, achten Sie bitte darauf, dass im Feld *Jahr* das Jahr *2019* eingestellt ist. Das Jahr lässt sich im Nachhinein nicht mehr ändern und der Mandant müsste nochmals neu angelegt werden.

**6** Klicken Sie anschließend auf die Schaltfläche *OK*. Die Leistung ist damit festgelegt. Anschließend sind noch weitere Angaben erforderlich, siehe Bild 1.4.

![](_page_14_Picture_47.jpeg)

#### *Bild 1.4 Arbeitsblatt Unternehmen/ Vereinigung*

## **Weitere Stammdaten**

**7** Geben Sie anschließend - wie in den nachfolgenden Abbildungen dargestellt - über die diversen Register die weiteren Stammdaten zur Übungsfirma ein.

*Bild 1.5 Register*   $Kom$ 

![](_page_14_Picture_48.jpeg)

![](_page_14_Picture_49.jpeg)

### **Bank**

I

![](_page_15_Picture_52.jpeg)

![](_page_15_Picture_53.jpeg)

 $\checkmark$ 

#### **Unternehmensdaten**

![](_page_16_Picture_77.jpeg)

Mit Ausnahme der Register *Erw. Unternehmensnamen* und *Korrespondenz* sind nun alle zentralen Stammdaten zur Übungsfirma Fielbauer und Partner GmbH angelegt.

![](_page_16_Picture_4.jpeg)

**Tipp**: Über den Eintrag *Änderungshistorie* in der Übersicht (Bild 1.10) können alle hinterlegten zentralen Mandantenstammdaten per Klick mit der rechten Maustaste und dem Befehl *Liste drucken* ausgedruckt werden.

Um Details zu den Eingaben einzusehen, können diese mit Klick auf die Pfeilsymbole auf- und wieder zugeklappt werden.

*daten*

![](_page_17_Picture_37.jpeg)

**9** Klicken Sie abschließend in der Übersicht doppelt auf den Eintrag *Startseite*. Sie erhalten hier eine Übersicht der erfassten zentralen Mandantendaten zur Übungsfirma Fielbauer und Partner GmbH (Bild 1.11).

![](_page_17_Picture_38.jpeg)